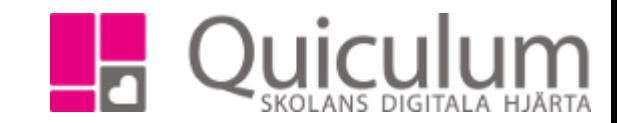

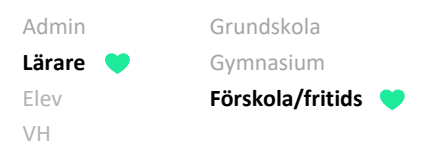

## Fritidsskola – Checka in/Checka ut

*Denna lathund beskriver hur du checkar in och ut barn på skolan. Samma princip gäller för både förskola och fritidsskola, med skillnaden att fritidsskolebarn kan checkas in och ut två gånger per dag – för morgon- och eftermiddagspass.*

*Avdelningar/klasser – Är i regel den avdelning/klass eleven placerats i.*

*Grupper – Kan innehålla elever från olika avdelningar/klasser.*

I modulen för FSK/Fritids närvarohantering listas alla grupper och avdelningar/klasser. I denna lathund beskriver vi hur man tar närvaro på en grupp, det görs på samma sätt om man skulle välja en avdelning/klass.

1. Klicka på en grupp så öppnas den. I detta exempel klickar vi på Träden.

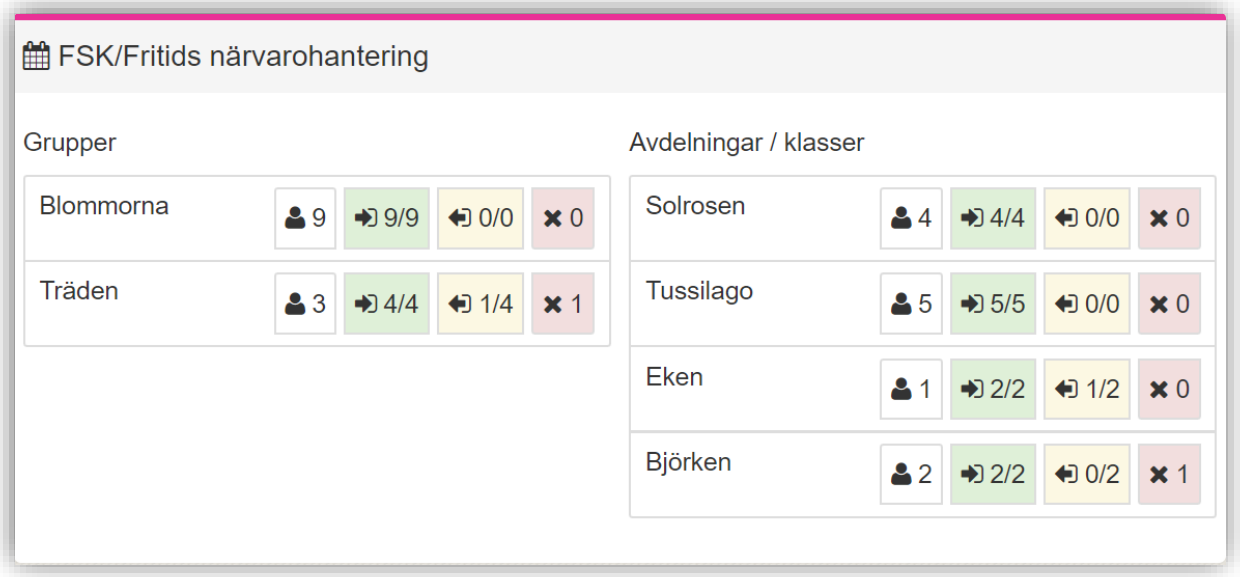

## *(Fortsättning nästa sida)*

*Alla exempelnamn i Quiculums instruktioner är fiktiva.* 

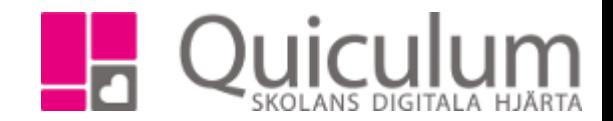

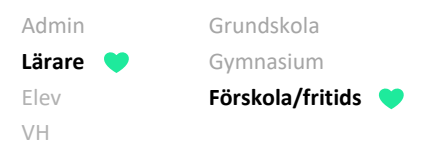

En översikt (inringad nedan) visar att:

- 3 elever är närvarande (dvs incheckade)
- 3 elever av 4 elever som förväntas närvara har checkats in.
- 0 av 4 elever har checkats ut för dagen.
- 1 elev är anmäld frånvarande.

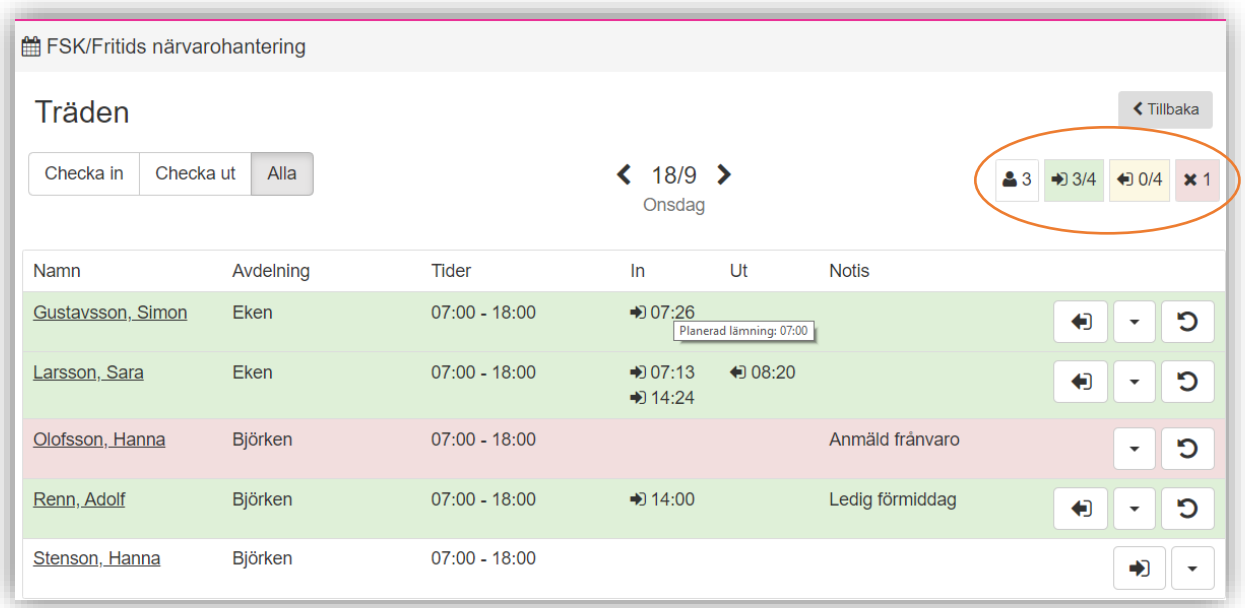

Då fliken "Alla" är vald kan vi på elevnivå utläsa att:

- Simon checkades in kl 07:26. (Om vi håller muspekaren över den tidpunkten kan vi se att hans planerade lämning var 07:00)

- Sara checkades in 07:13 och checkades ut 08:20, vi kan även se att hon åter igen checkades in 14:24 (eftermiddagsfritids).

- Hanna O är anmäld frånvarande.
- Adolfs vårdnadshavare har lämnat ett meddelande att Adolf är ledig på förmiddagen.
- Hanna har ännu inte checkats in.

"Tider" är de tider då eleven förväntas checka in och checka ut. Om vårdnadshavarna inte har angivit några tider så visas de tider som skolan satt upp för när frititds öppnar och stänger.

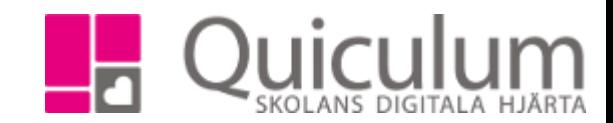

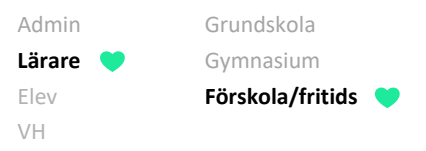

Med flikarna kan vi välja att bara hantera barn för att "checka in", för att "checka ut" eller välja "Alla" för att hantera både in- och utcheckning i samma vy.

Under fliken "Alla" görs **in- och utcheckning** med knapparna nedan:

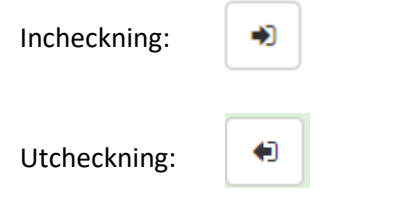

Hantera **enbart incheckning** (fliken "Checka in")

I vårt exempel ser vi under fliken "Checka in" att det enbart är Hanna som fortfarande kvarstår att checka in av de schemalagda eleverna i gruppen Träden.

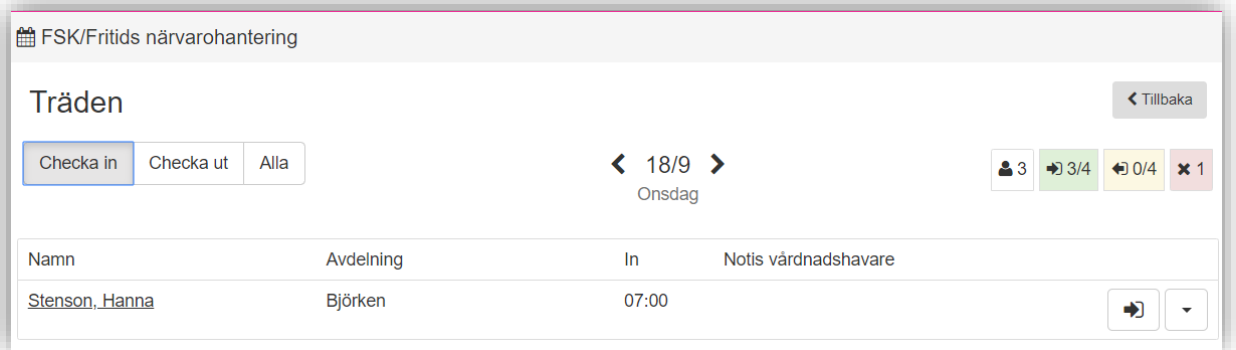

När Hanna kommer kan hon checkas in under denna flik, genom att vi klickar på knappen "checka in".

*(Fortsättning nästa sida)*

403:1

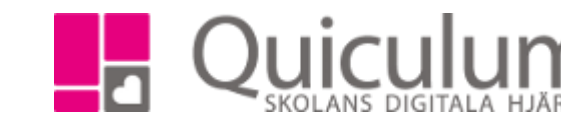

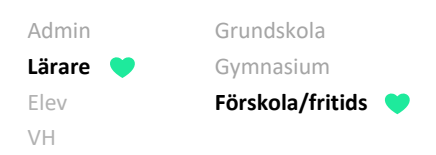

Hantera **enbart utcheckning** (fliken "Checka ut")

I vårt exempel ser vi under fliken "Checka ut" att Simon, Sara och Adolf finns listade som närvarande elever i gruppen Träden.

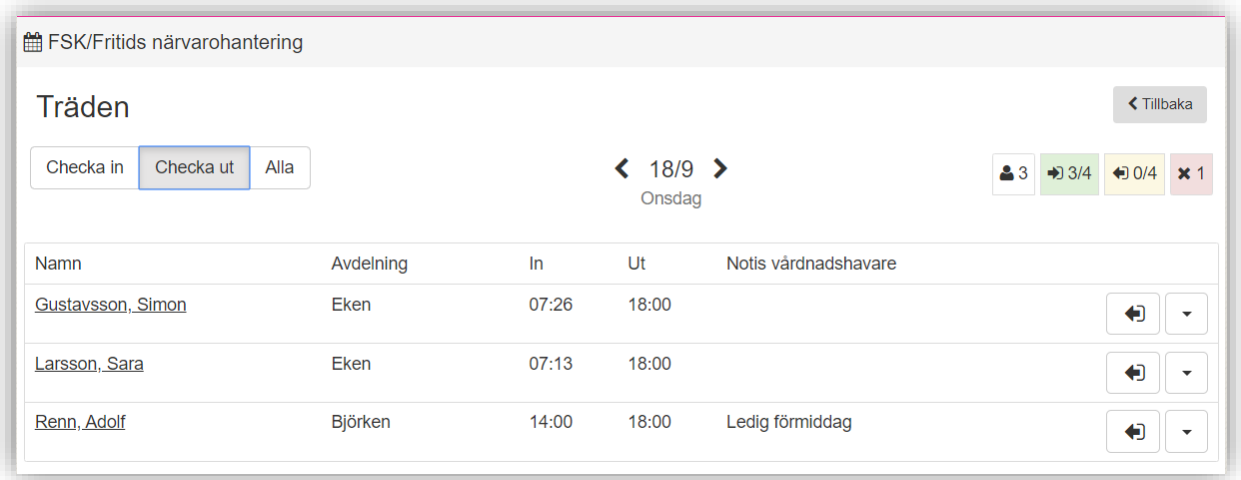

I vårt exempel ser vi en notis om att Adolf är ledig på förmiddagen, och då kan vi i denna vy checka ut Adolf genom att klicka på knappen "checka-ut". Då uppdateras statusen automatiskt och vi kan se att utcheckningstiden är 15:06. (denna inringade notering försvinner när du byter flik)

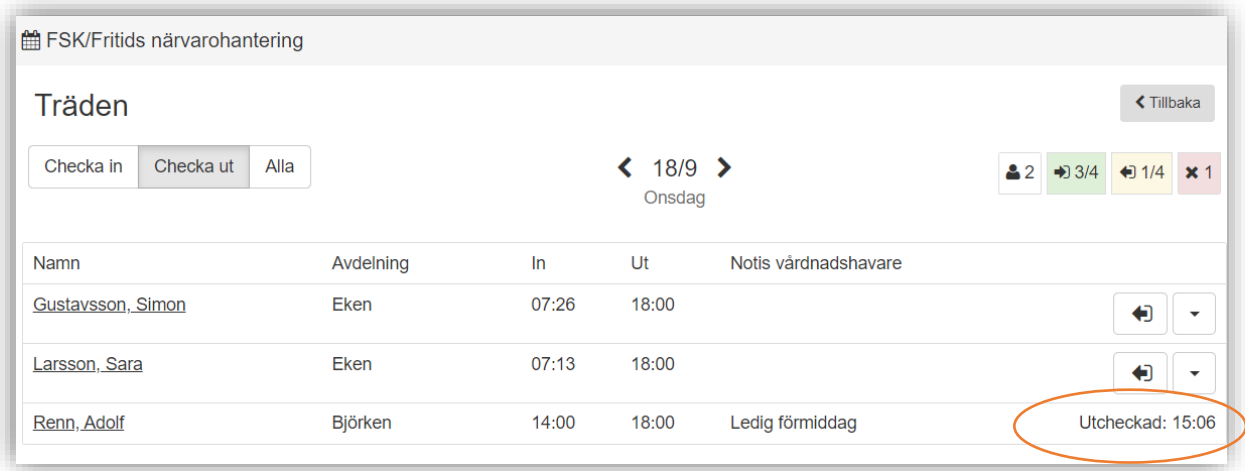

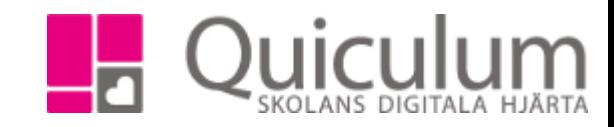

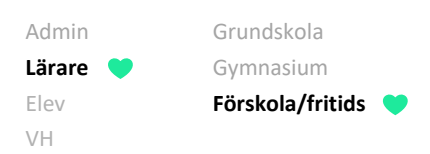

Skulle vi sedan skifta över till fliken "Alla" så kan vi se att Adolf är utcheckad.

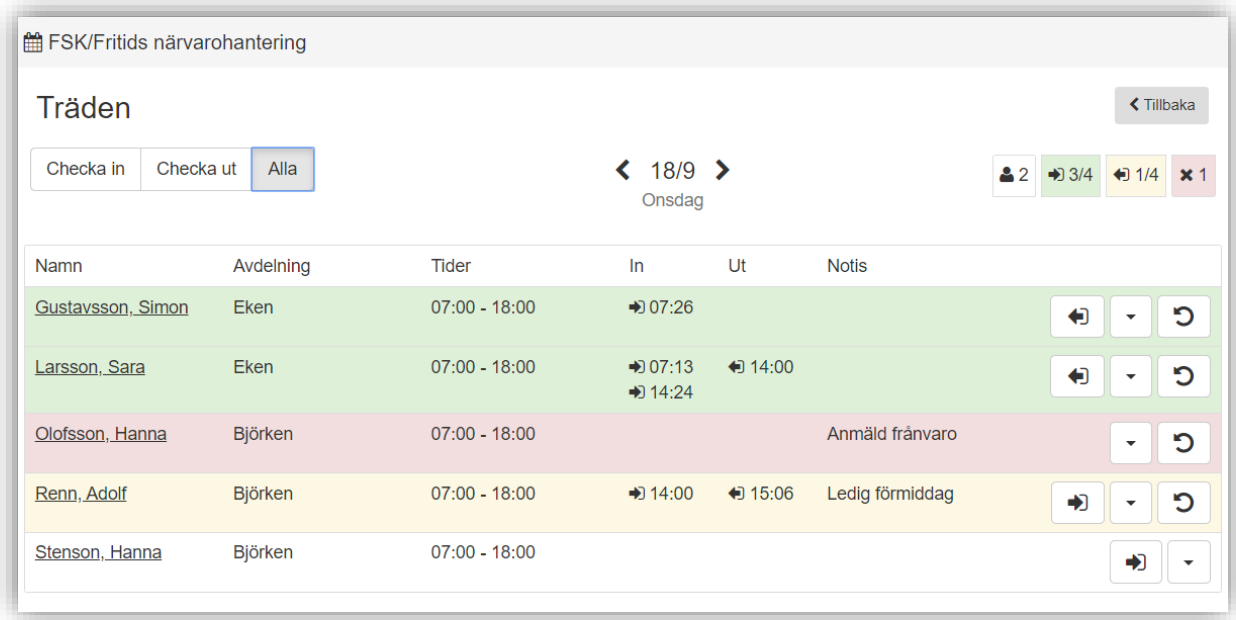

Om man klickar fel vid en in-/utcheckning kan man ångra med ångra-knappen, längst ut till höger på elevnamnsraden.

Som personal kan man ange "Anmäld frånvaro", "Ej anmäld frånvaro" eller "Ledig" samt lägga in notis som övrig personal på skolan kan ta del av. Dessa alternativ får man när man klickar på nedåtpilen till höger på elevnamnsraden. (se instruktion "Anmäla frånvaro som personal" för fler detaljer kring frånvaroanmälan)